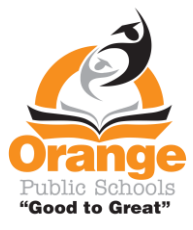

To translate messages in Class Dojo on parent accounts follow the steps below.

## $\blacktriangle$  $\circled{2}$ Karen Miola **全 Home R** Messages  $\times$ All Stories **Welcome Karen!** Here you'll see updates, photos, and announcements **Mina Miola** from school. **Willow Miola** 2 minutes ago **Mrs. Miola Test** Good afternoon! Today we will work on the story Gilberto and the wind. Watch the video of me reading pages 9 and 10. Then write about one time where the wind was strong. **Elle Miola Add student**

Step 2. At the top on the right side of the screen, click on the arrow to open the drop down menu. Then click on Account Settings.

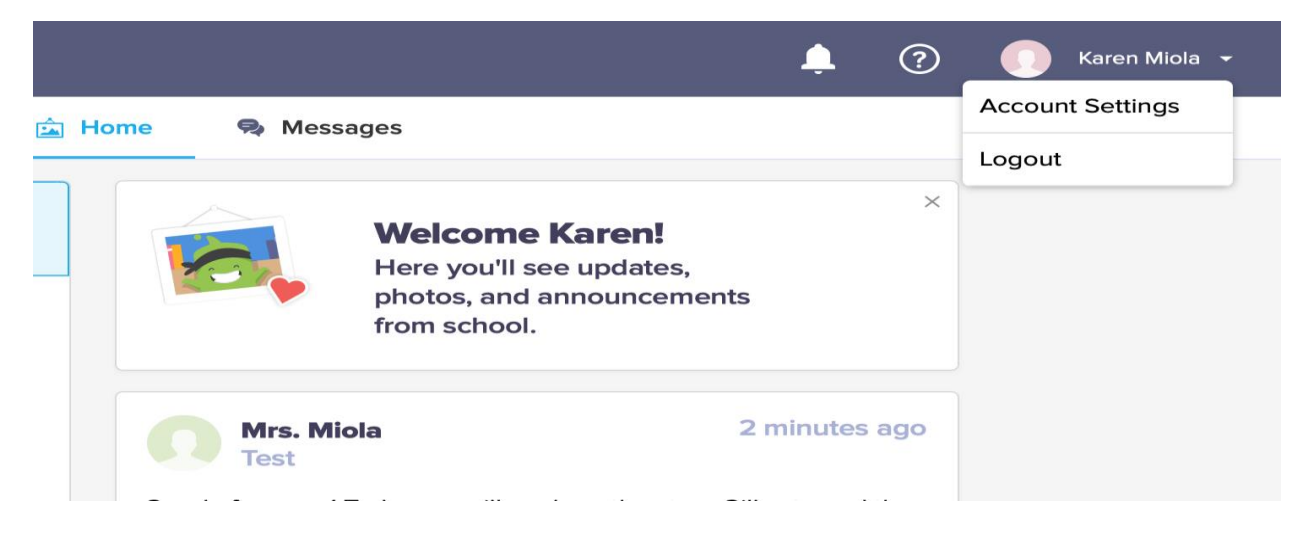

## Step 1. Log into Class Dojo

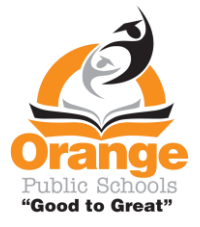

Step 3. Scroll down to Language preference

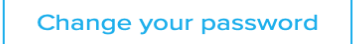

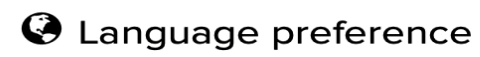

Language preference

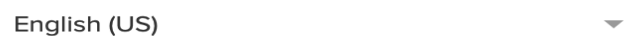

## Step 4. Open the Language Choices

Step 5. From the drop down menu, choose your language. Then click Save changes.

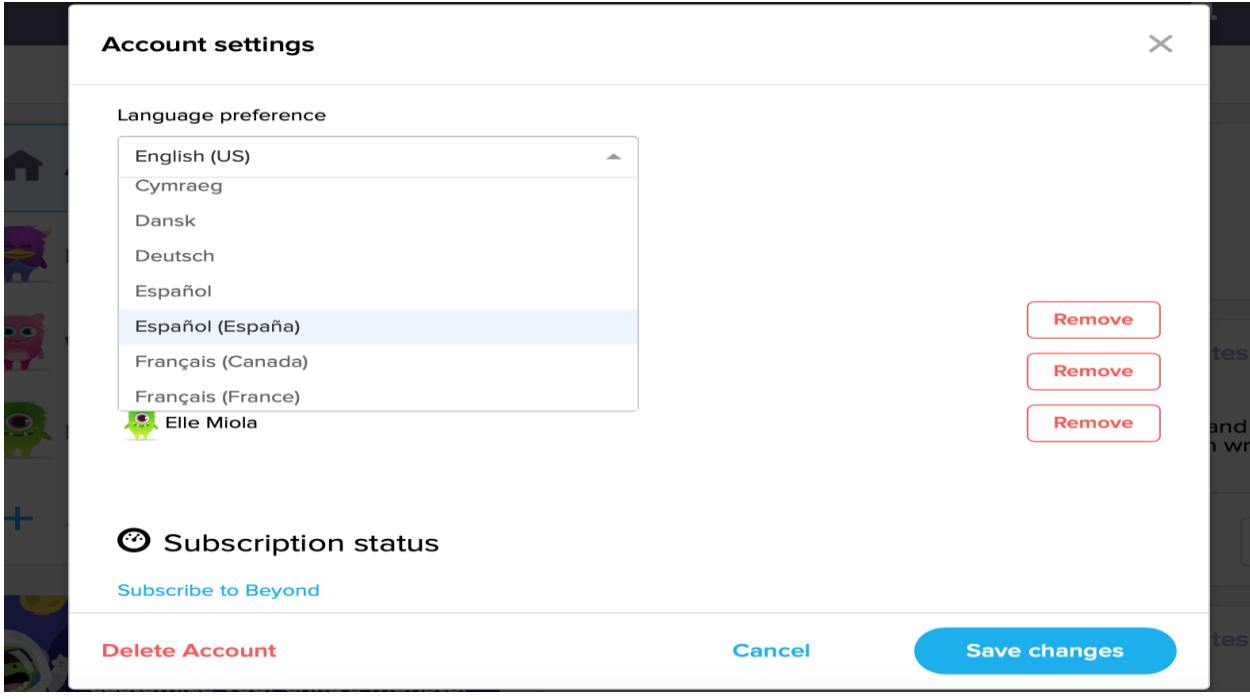

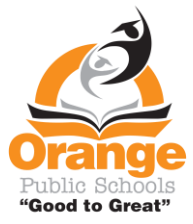

Step 6. When on the homepage any messages from the Dojo app will automatically be in your chosen language.

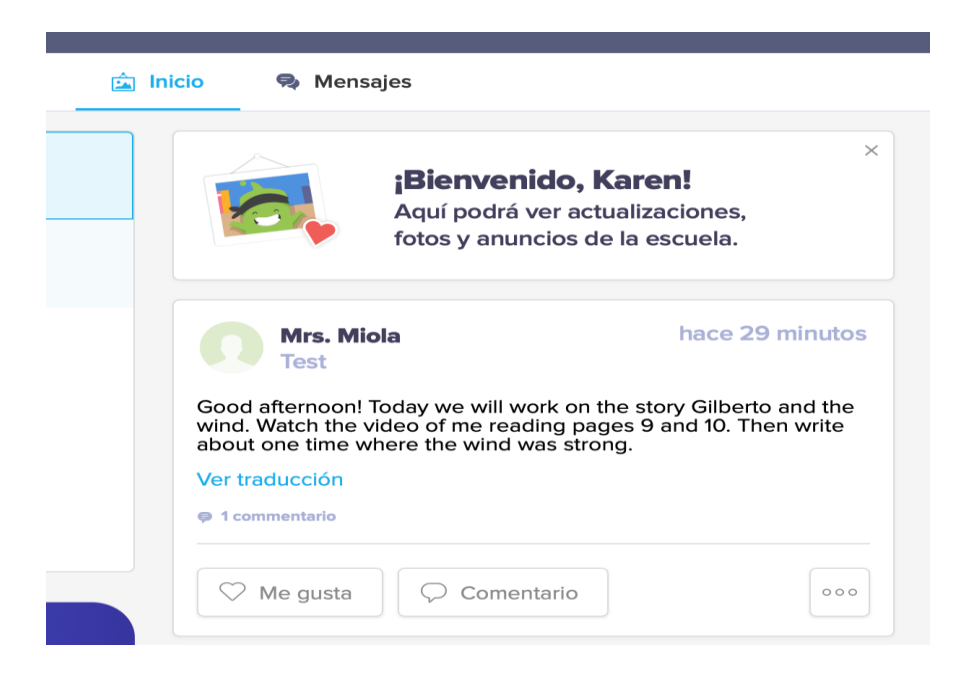

Step 7. To translate the messages that the teacher writes to the class you can click on the blue writing under the message that will be in the language you choose in Account Settings.

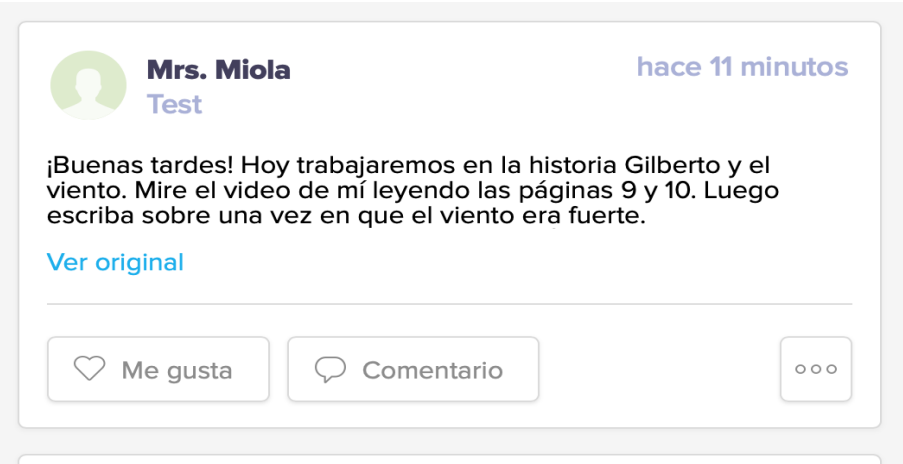